# 【ブログの記事作成】

①学校ホームページを開き、「ログイン」をクリックします。

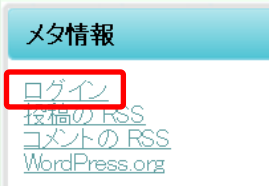

②ユーザー名とパスワードを入力して、「ログイン」ボタンをクリックします。

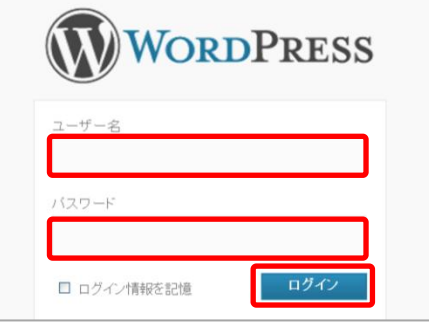

#### ③画面左側の「投稿」メニューから、「新規追加」をクリックします。

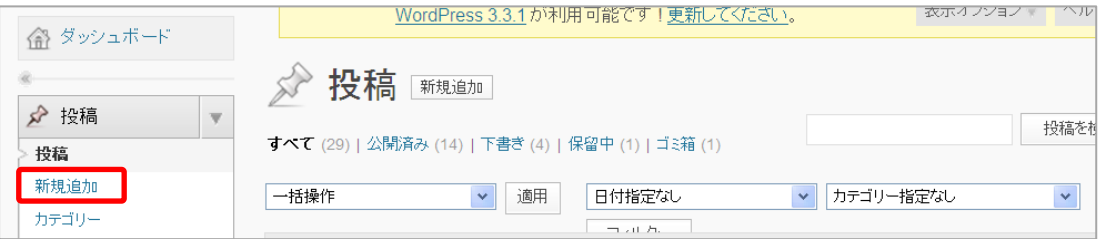

### ④タイトルと本文を入力します。

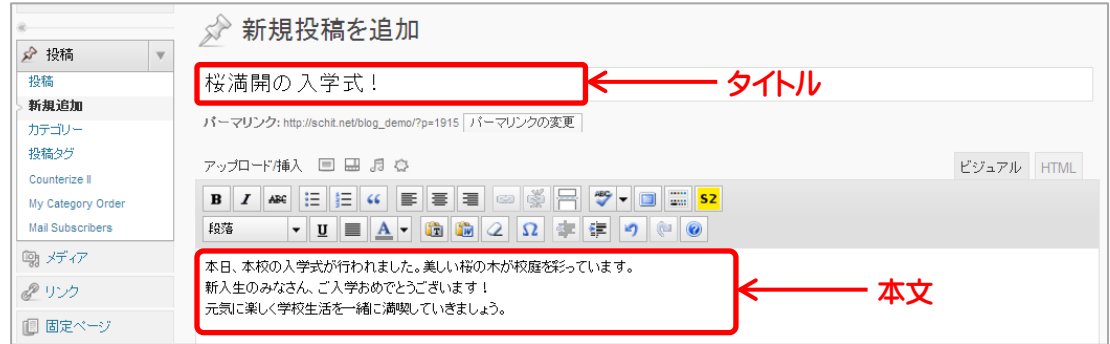

※本文のみのブログであれば、⑧の操作に進みましょう。

### ⑤写真を挿入する位置にカーソルを移動して、「画像を追加」をクリックします。

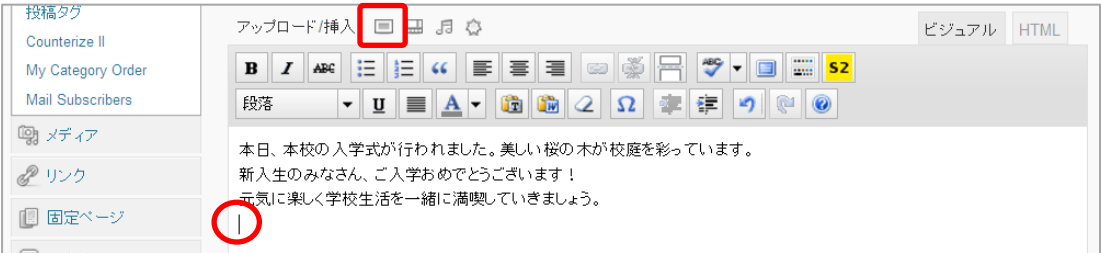

#### ⑥「ファイルを選択」をクリックして、任意の写真を指定します。

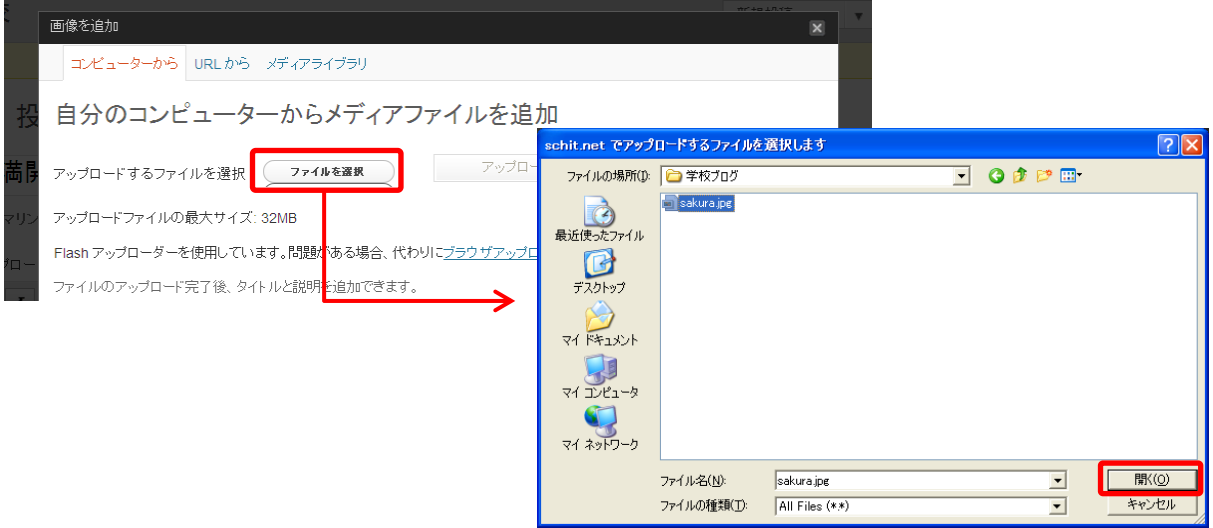

### ⑦以下のように設定して、「登校に挿入」ボタンをクリックします。

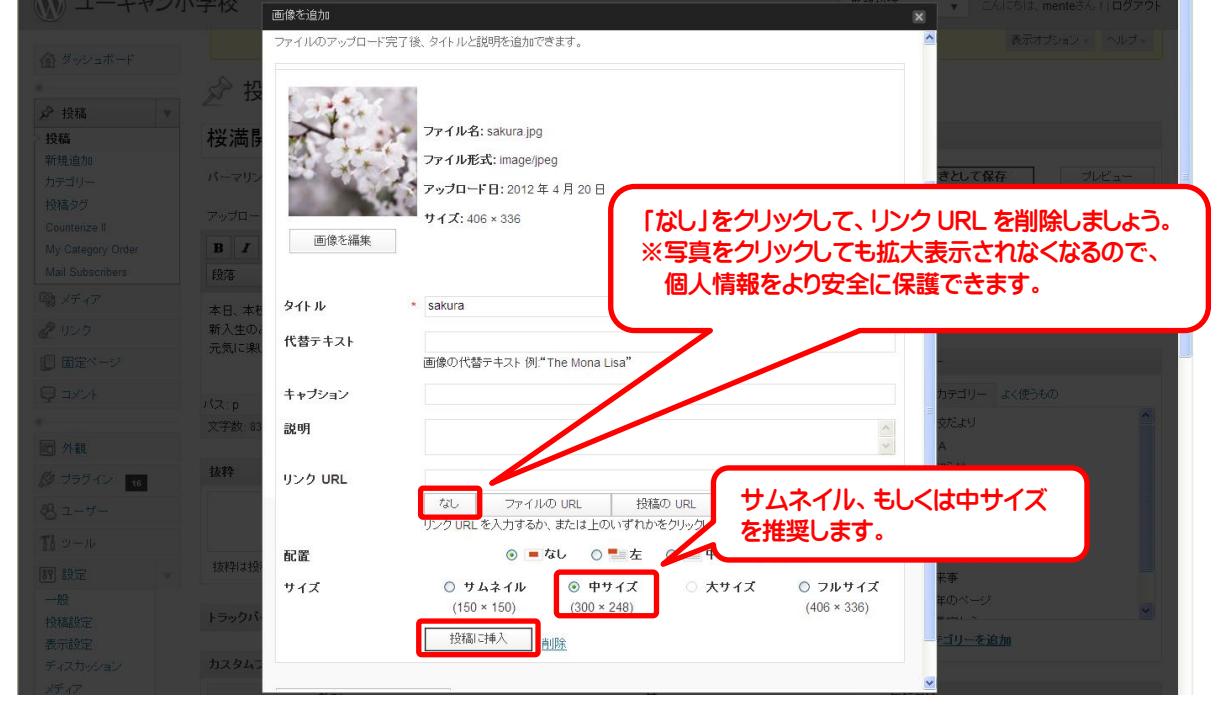

### ⑧投降するカテゴリーにチェックを入れて、「下書きとして保存」をクリックします。

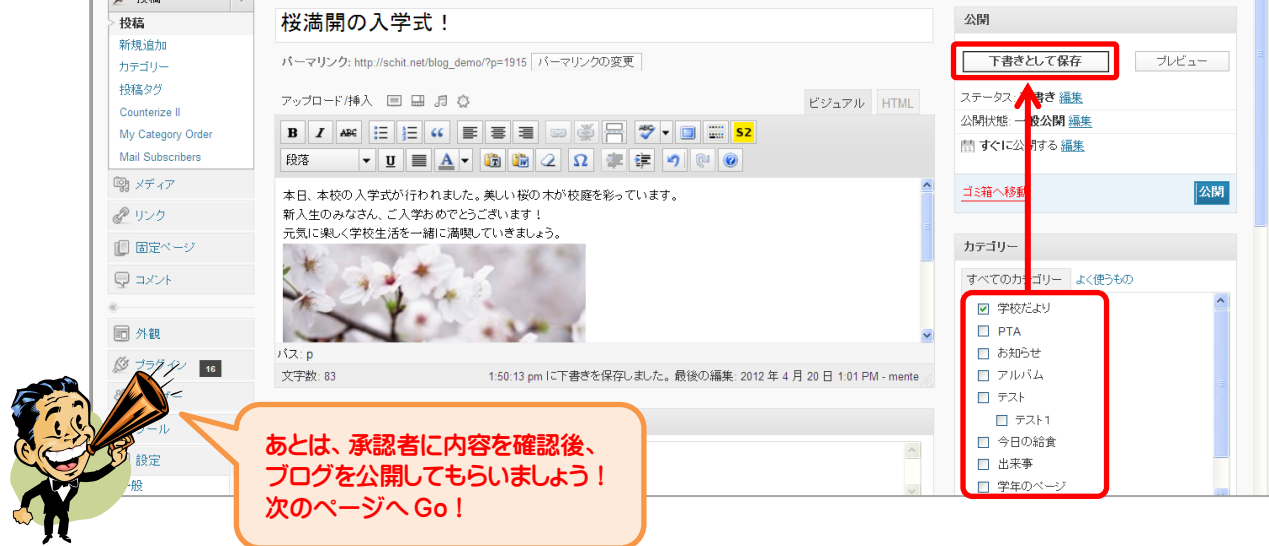

# 【ブログの承認(公開)】

①学校ホームページを開き、「ログイン」をクリックします。

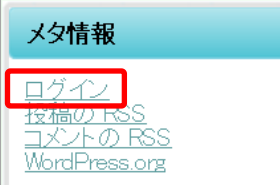

②ユーザー名とパスワードを入力して、「ログイン」ボタンをクリックします。

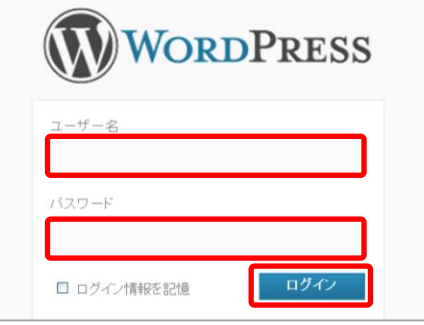

### ③画面左側の「投稿」メニューをクリックします。

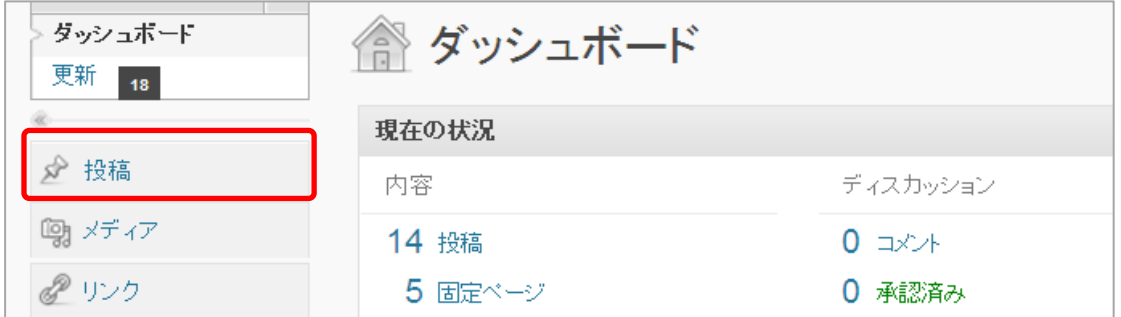

### ④ブログ一覧から、下書きになっているブログのタイトルをクリックします。

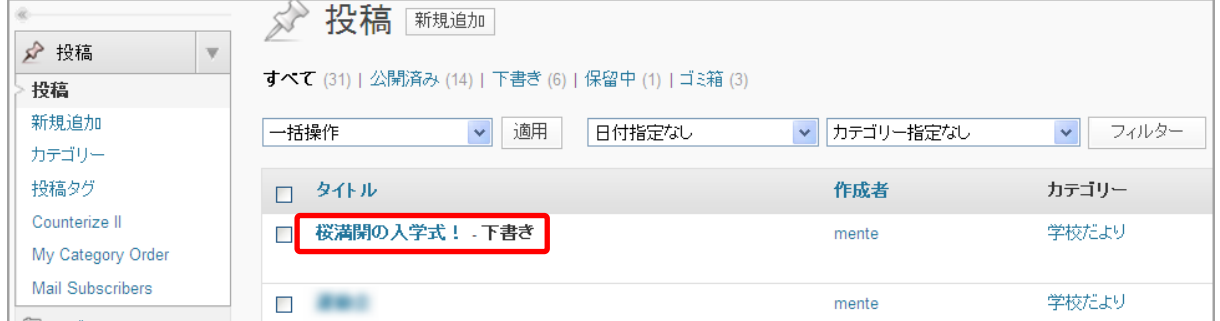

### ⑤ブログの内容を確認後、「公開」ボタンをクリックしてブログを公開します。

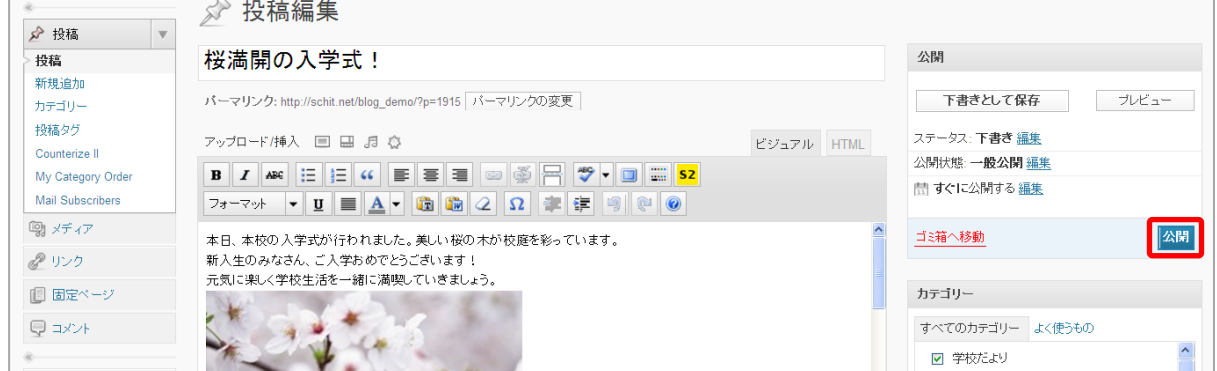

# 【写真のリサイズ】

①写真を右クリックして、「プログラムから開く」⇒「Microsoft Office Picture Manager」をクリックします。

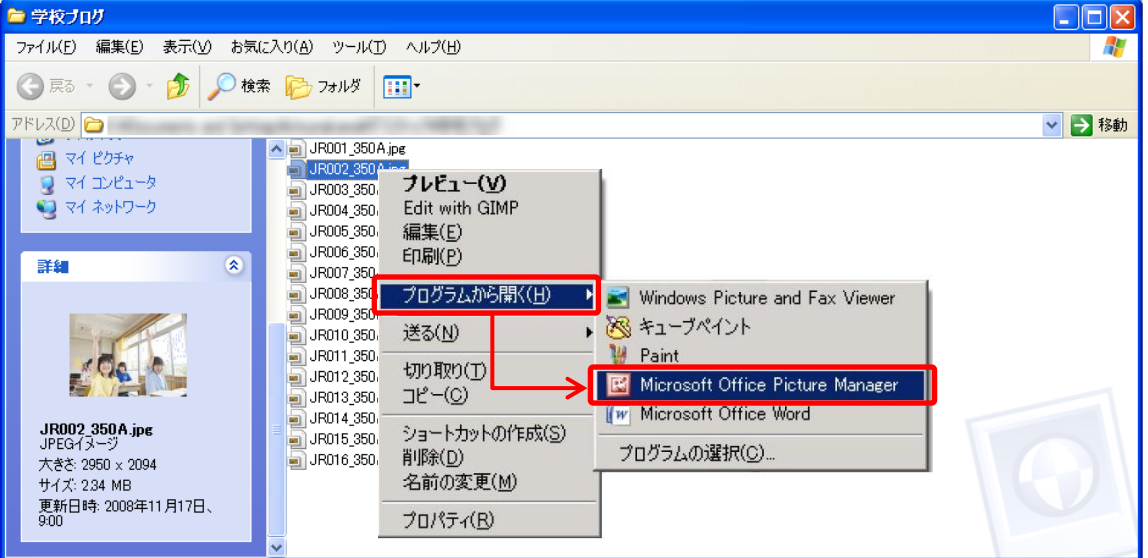

### ②Microsoft Office Picture Manager で写真が開きます。

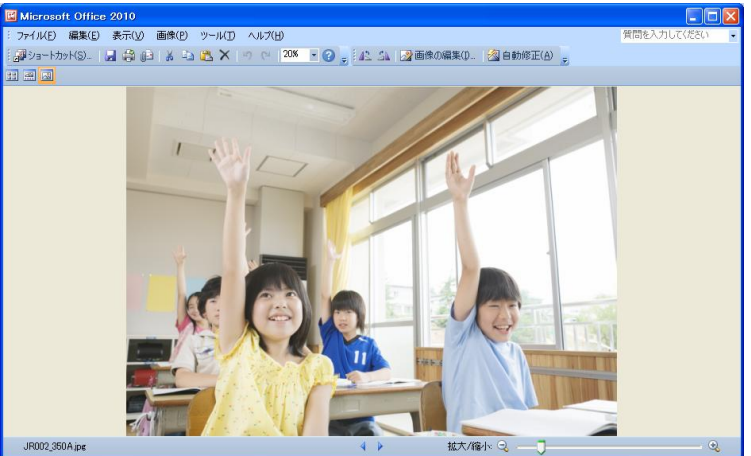

### 複数の写真を一度にリサイズしたいとき

1. 左上の表示切り替えから「縮小表示」をクリックします。

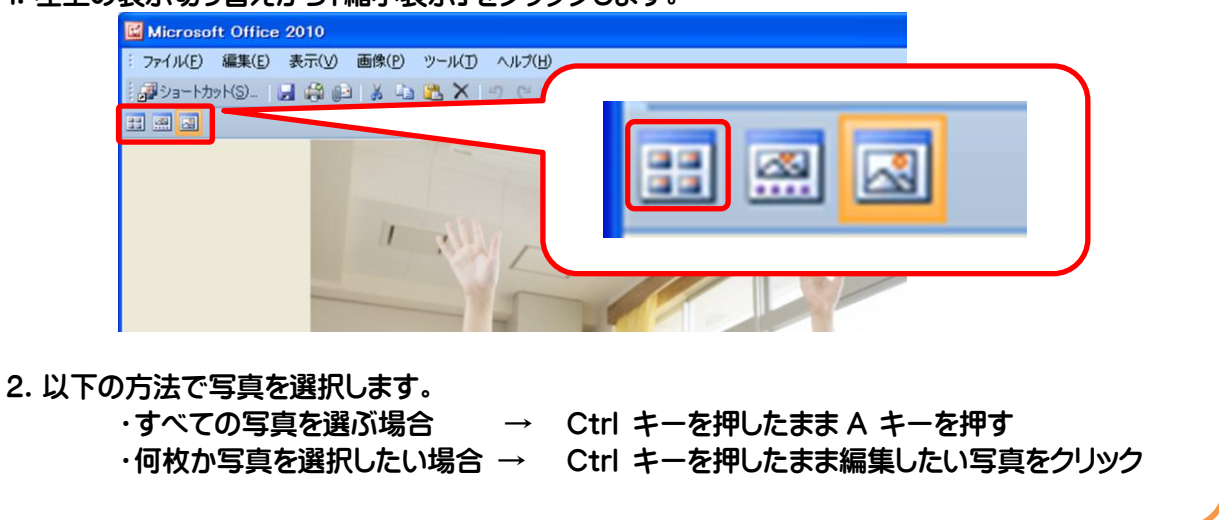

#### ③「画像の編集」をクリックします。

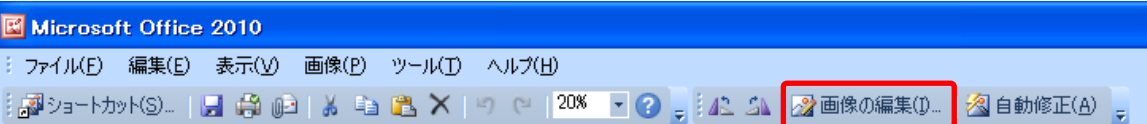

#### ④右側のガイドメニューから「画像の圧縮」をクリックします。

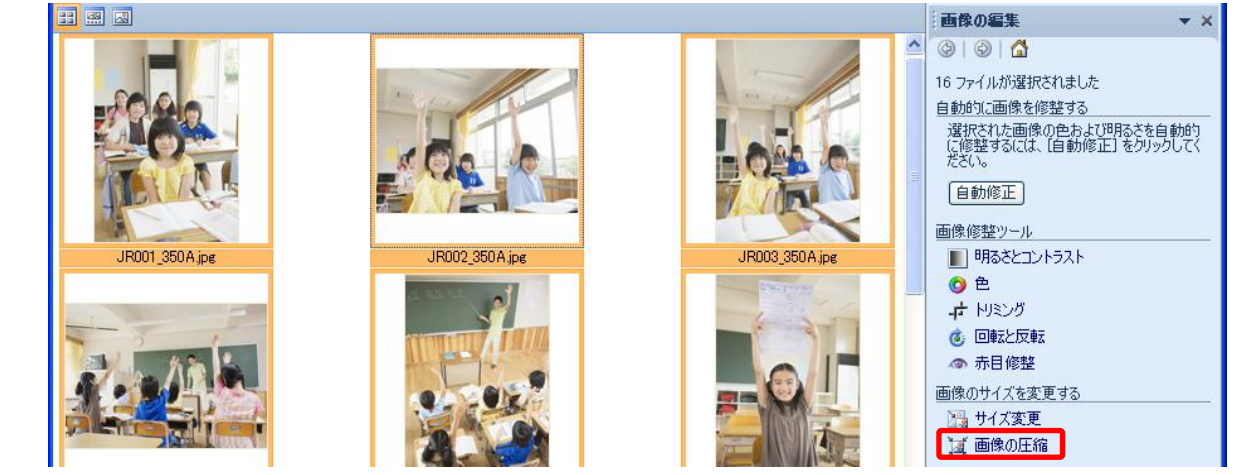

⑤画像の圧縮の設定から「Web ページ」を選択して最下部の「 OK 」をクリックします。 ※圧縮と同時に写真の大きさも 448×336 ピクセルに変更されます。

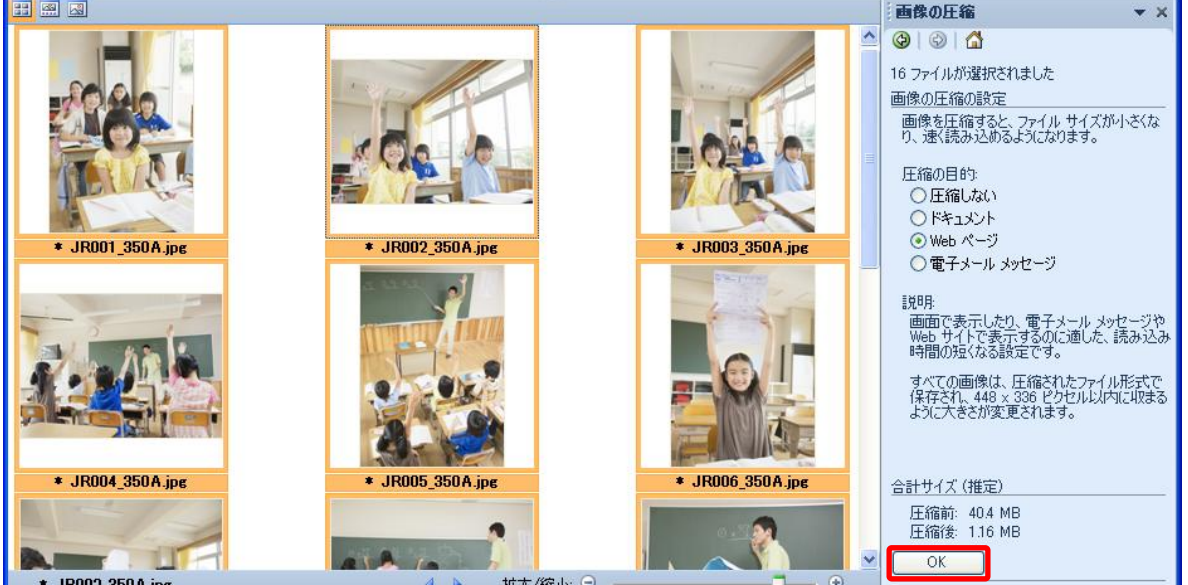

⑥「Microsoft Office Picture Manager」を終了しようとすると、保存されていないとメッセージがでますので、 「上書き保存」をクリックします。

※上書き保存はメニューやツールバーからも行えますが、簡単なのはこの方法です。

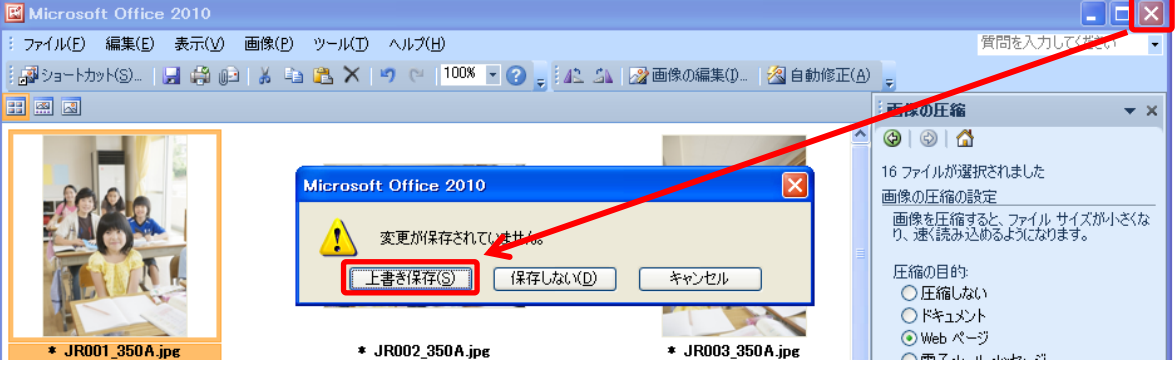

# 【携帯からの投稿設定】

※携帯から投稿をするには、以下の方法にて携帯のメールアドレスを登録します。

### ①管理者でログインして、画面左側の「ユーザー」をクリックします。

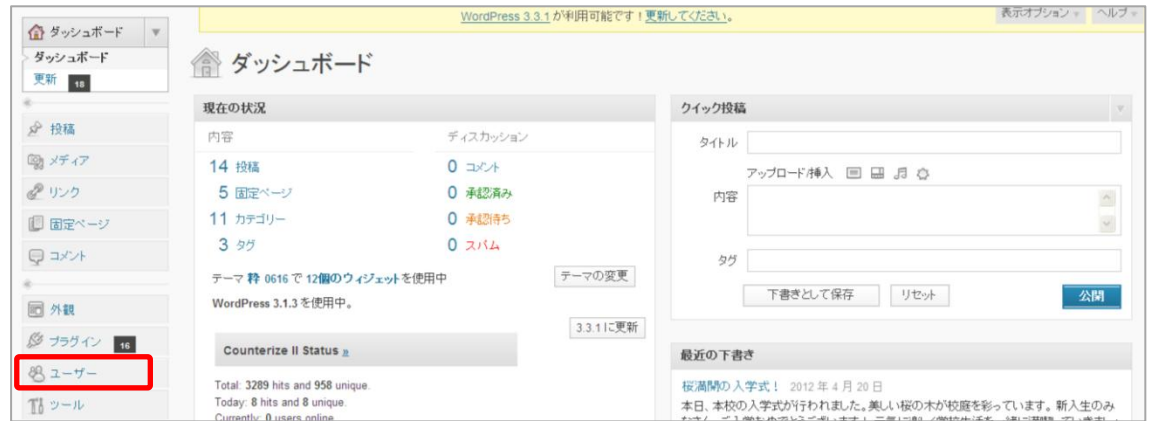

#### ②「新規追加」をクリックします。

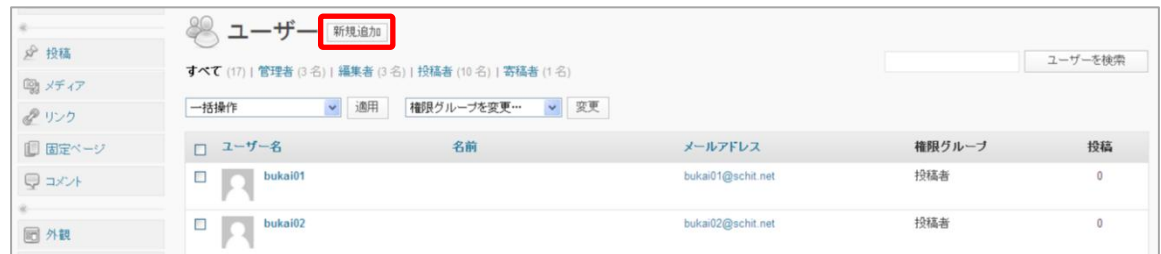

### ③以下のように入力して、「新規ユーザーを追加」をクリックします。

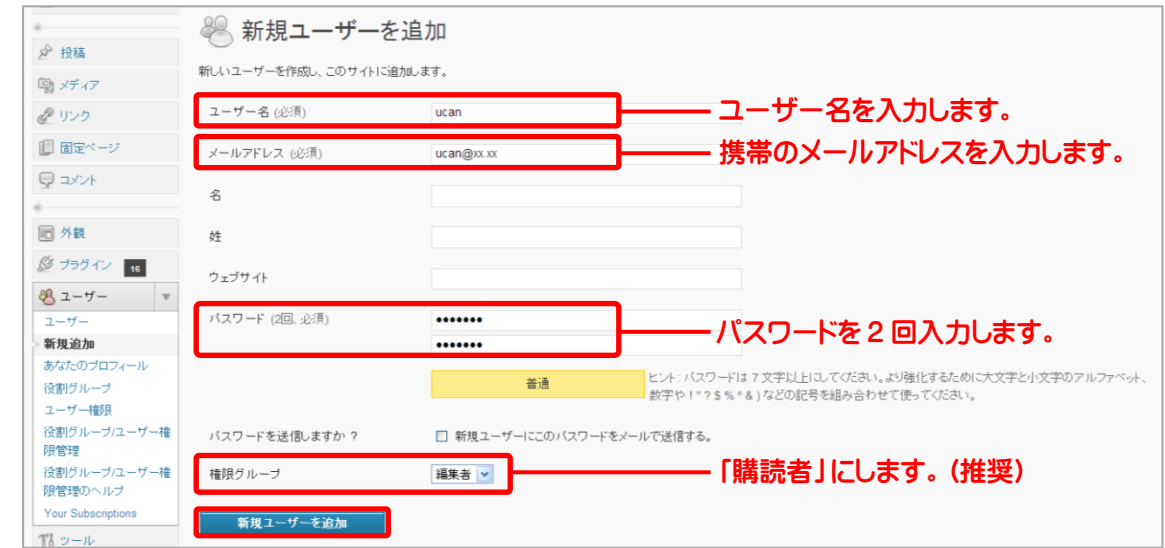

## 【携帯からの投稿】

7ページで設定したユーザーの携帯電話から、メールを送信することにより、ブログが投稿されます。

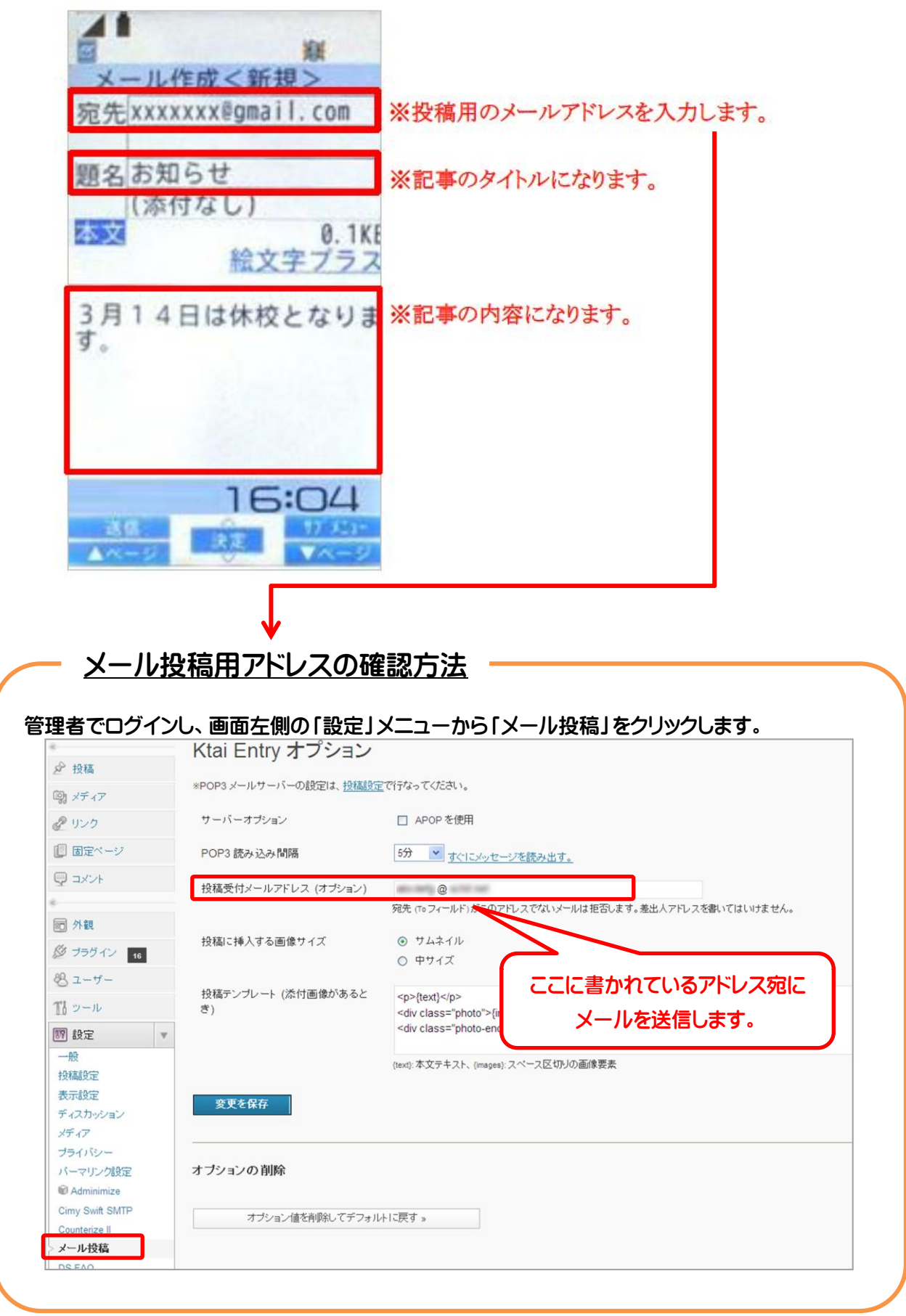